# **IT TRAINING**

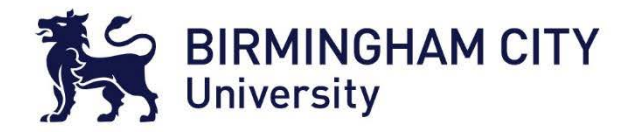

# Registering for MFA

PLEASE NOTE: we strongly recommend that you use either the Google Chrome or Microsoft Edge web browser to perform this task.

#### **MFA (Multi-Factor Authentication) is a requirement to access the BCU network for the duration of your studies.**

You can choose to set up (MFA) messages in one of three ways: Text message, phone call or via the Microsoft Authenticator app. Setting up MFA will also enable you to change your own password.

#### **Contents**

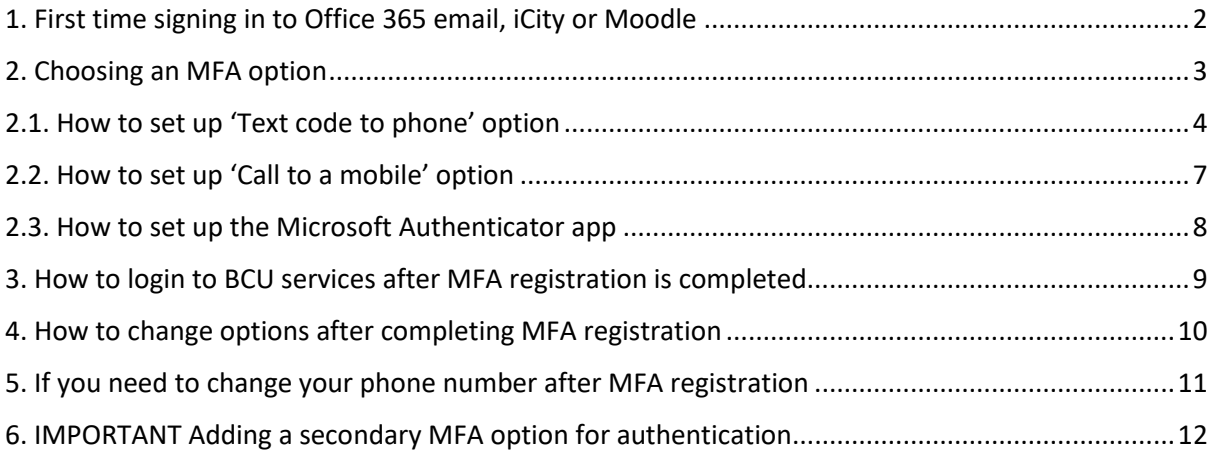

# <span id="page-1-0"></span>**1. First time signing in to Office 365 email, iCity or Moodle**

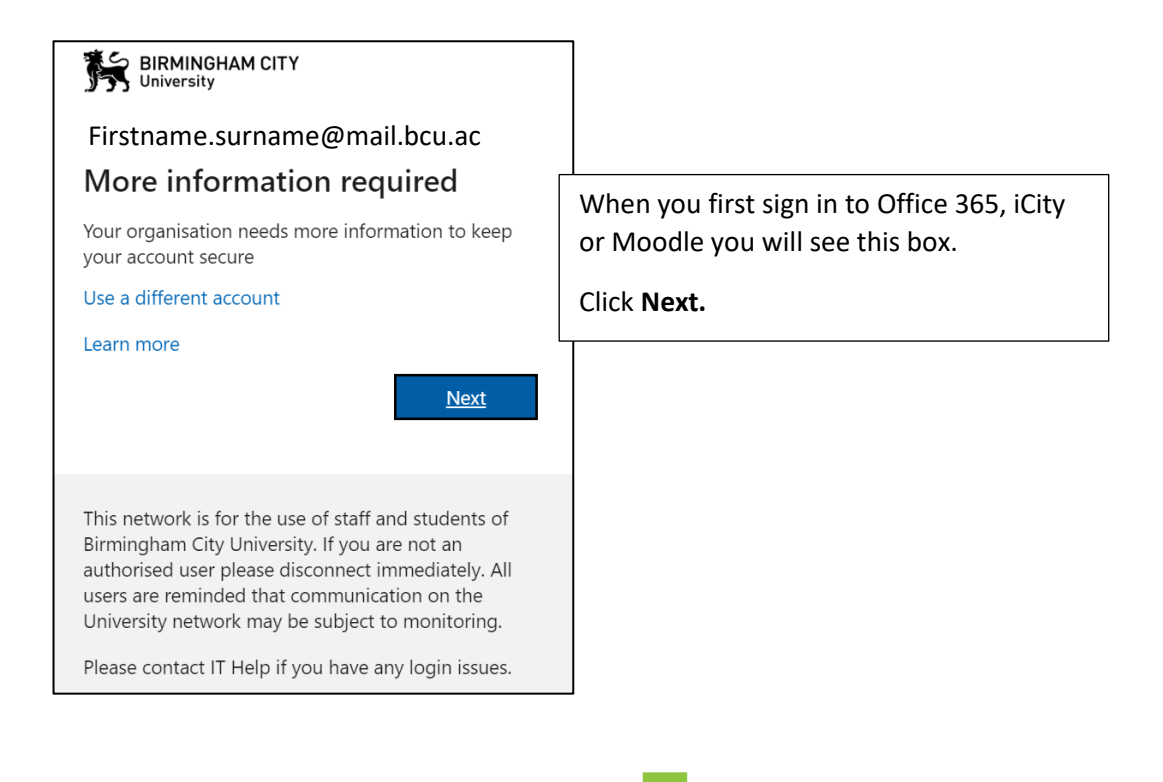

## <span id="page-2-0"></span>**2. Choosing an MFA option**

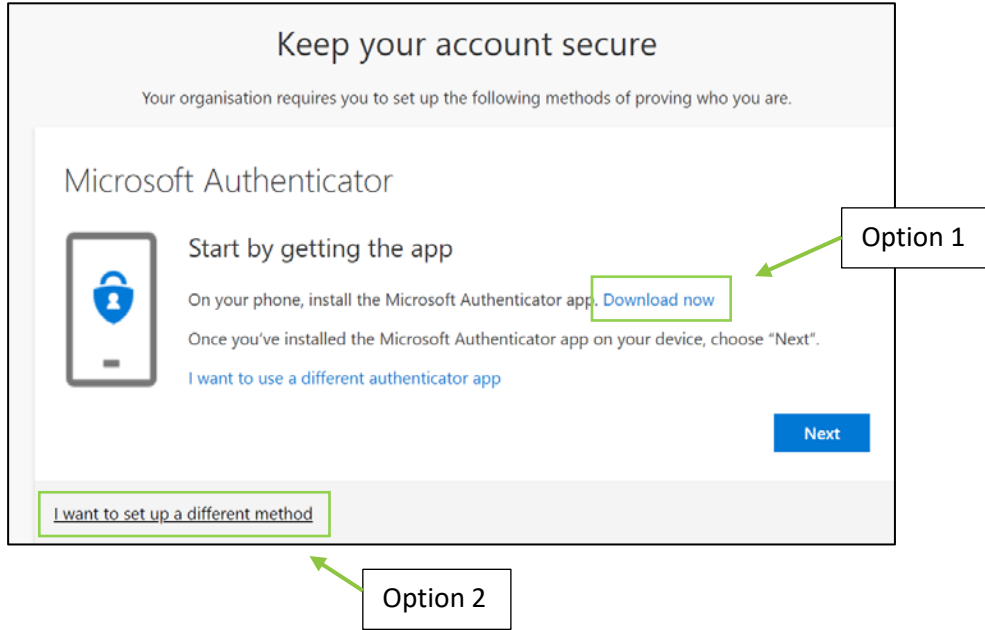

**At this point, choose from either of these options:**

**Option 1**. If you would like to use the dedicated Microsoft Authenticator app, please click on **Download now** and follow the on-screen instructions.

(See point 2.3 in this guide.)

**PLEASE NOTE: If you choose to use this method to authenticate, you will need to keep the Authenticator App on your device as you will need to use this each time you sign in.**

**Option 2**. If you would like to set up the quick and easy *text code to phone option*, please click on **I want to set up a different method** link at the very bottom of the window.

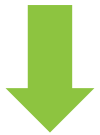

### <span id="page-3-0"></span>**2.1. How to set up 'Text code to phone' option**

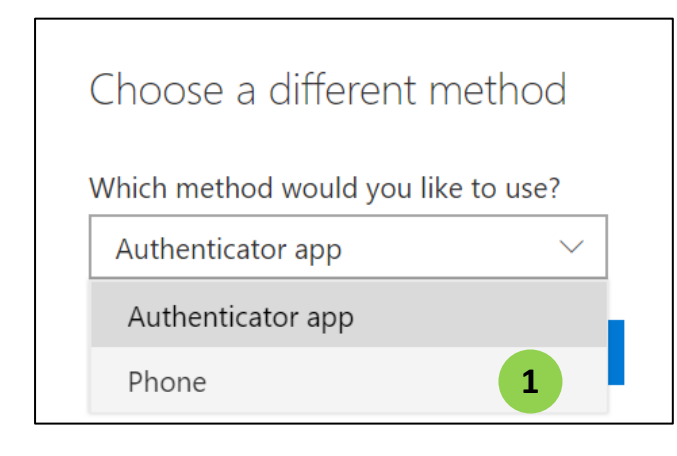

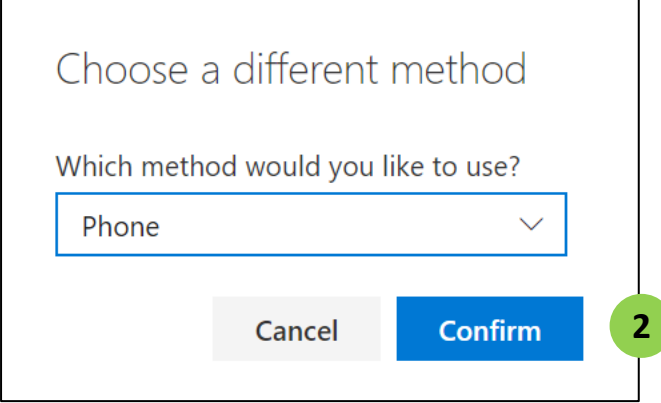

If you have chosen a different method at step 2 you will see this box.

1. Chose **Phone** from the drop-down list, then click **Confirm** (2)

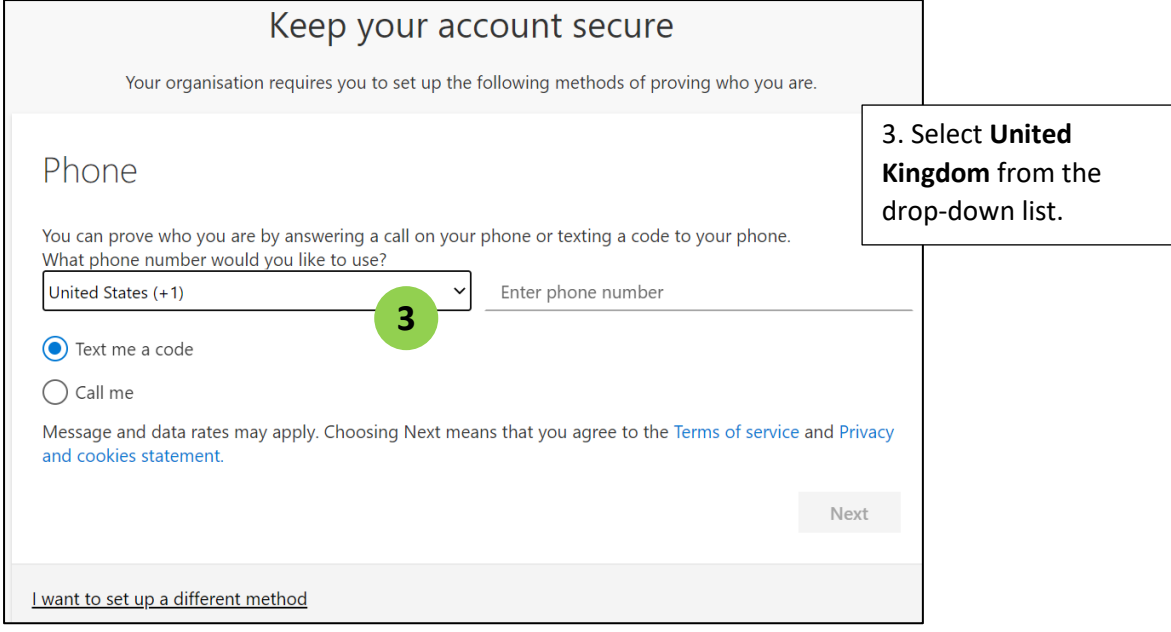

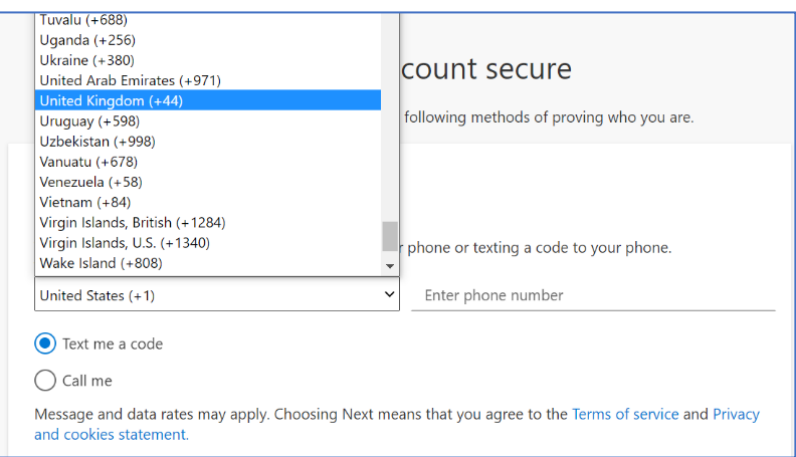

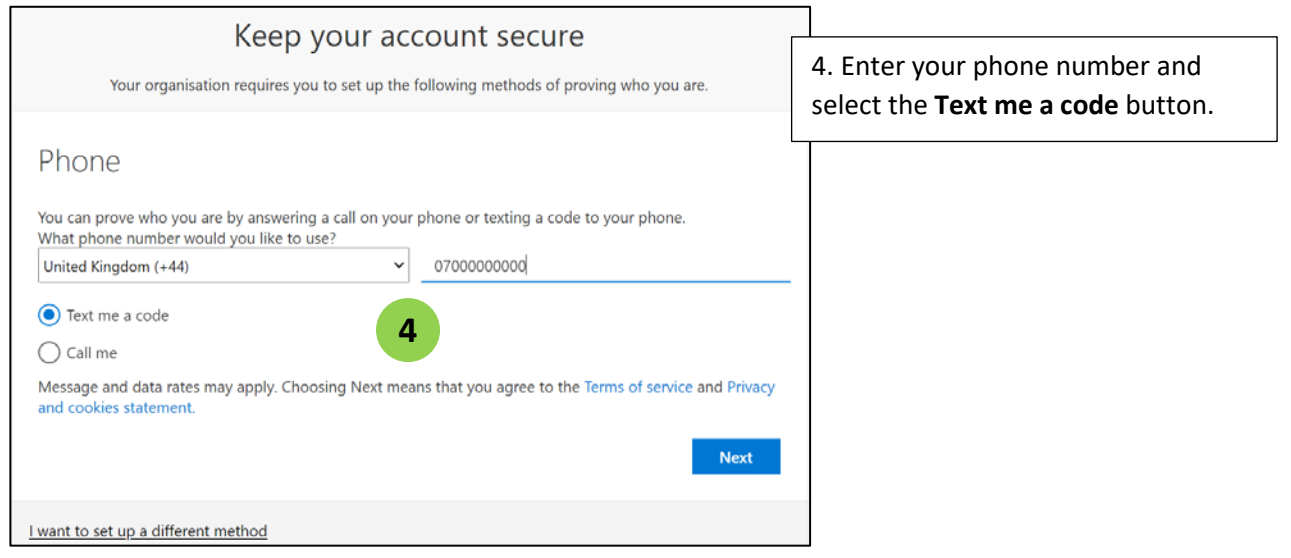

You will receive a code via a text message.

5. Enter the code on your screen as shown below and click **Next**.

![](_page_4_Picture_44.jpeg)

![](_page_5_Picture_28.jpeg)

#### <span id="page-6-0"></span>**2.2. How to set up 'Call to a mobile' option**

![](_page_6_Figure_1.jpeg)

Choose a different method Which method would you like to use? Phone **Confirm 2 Cancel** 

If you have chosen a different method at step 2 you will see this box.

1. Chose **Phone** from the drop-down list, then click **Confirm** (2)

![](_page_6_Picture_94.jpeg)

## <span id="page-7-0"></span>**2.3. How to set up the Microsoft Authenticator app**

Download the Microsoft Authenticator app first and follow the on-screen instructions. **PLEASE NOTE: If you choose this method of authentication you will need to keep the Authenticator app installed on your device as you will need to use this each time you sign in.**

![](_page_7_Picture_95.jpeg)

![](_page_7_Picture_96.jpeg)

![](_page_7_Picture_97.jpeg)

# <span id="page-8-0"></span>**3. How to login to BCU services after MFA registration is completed**

Once registration is completed, you will be presented with the following screen when trying to access the service:

![](_page_8_Figure_2.jpeg)

![](_page_8_Picture_3.jpeg)

# <span id="page-9-0"></span>**4. How to change options after completing MFA registration**

To change the mobile phone number, to change the authentication method or to add a secondary MFA method, please follow these instructions at any time after registering for MFA:

![](_page_9_Figure_2.jpeg)

![](_page_9_Picture_3.jpeg)

# <span id="page-10-0"></span>**5. If you need to change your phone number after MFA registration**

![](_page_10_Picture_81.jpeg)

From here you can change your phone number or change your MFA option to a phone call instead of a text:

![](_page_10_Picture_3.jpeg)

![](_page_10_Picture_4.jpeg)

# <span id="page-11-0"></span>**6. IMPORTANT Adding a secondary MFA option for authentication**

Once you are registered for MFA and have chosen your primary option for authentication, you will then need to select a secondary option. This is important in situations where you may not have access to your primary method (e.g. if you have misplaced your phone). You will need to have selected a secondary option to allow you to access BCU data from outside of the University.

![](_page_11_Picture_127.jpeg)

![](_page_11_Picture_3.jpeg)

![](_page_12_Picture_46.jpeg)

2. Select **Alternative phone** from the drop-down options:

![](_page_12_Picture_47.jpeg)

![](_page_13_Picture_31.jpeg)

If you have any further difficulties with this process, please contact IT Help:

[ithelp@bcu.ac.uk](mailto:ithelp@bcu.ac.uk)